## **UTILIZARE MS POWERPOINT 2007 LA CREAREA PREZENTĂRILOR ELECTRONICE**

### AGENDA

- Posibilităţi MS PowerPoint
- Elemente de interfaţă
- **o** Diapozitive
- Animaţii
- o Inserare obiecte
- Vizualizare prezentare

## MS POWERPOINT 2007

- Aplicaţie utilizată pentru crearea **prezentărilor electronice** cu ajutorul diapozitivelor.
- Conţinutul unui **diapozitiv (slide)** poate fi reprezentat prin: *Informaţii numerice, textuale, imagini grafice, obiecte, sunete, videoclipuri imagini, etc*
- Un document PowerPoint 2007 este numit **prezentare electronică** şi este reprezentată de o serie de diapozitive grupate împreună după o tematică. **(.pptx)**

o Pentru a lansa în execuție:

**Butonul Start** → **All Programs** → **Microsoft Office → Microsoft Office PowerPoint 2007.**

## ELEMENTELE DE INTERFAŢĂ

- **o** Butonul Office
- Bara de elemente cu acess rapid *– poate fi particularizată.*
- **o** Bara de titlu.
- Butoanele de minimizare, maximizare şi închidere a ferestr. apl
- Panglica ce conţine implicit file: *Home, Insert, Design, Animation, Slide Show, Review, View.* Poate fi adăugată *Developer*. Apare la selectare obiect – *fila Format*.
- Suprafaţa de lucru.
- o Bara de stare.
- Butoane de vizualizare
- Butoane de mărire / micşorare a suprafeţei de lucru. **<sup>4</sup>**

## SUPRAFAŢA DE LUCRU

#### **Panoul Diapozitive** (Slide Pane) în stînga

- Diapozitive.
- Schiță.
- **Diapozitiv Curent** cu titlu si conţinut în centru,
	- **Panou notiţe** (Note Pane).
- **Panou activităţi** (Task pane) în dreapta, apare la Insert -> but. Clip Art.
- Dacă **Panoul Diapozitive nu este vizibil**, fila **View** -> grupul Prezentation View -> **but. Normal**
- Paginilor din **Panoul de notiţe** le poate fi schimbat aspectul ->**Fila View -> Notes Master,** Notes Page.
- Paginile de notiţe pot fi tipărite > Print Properties**.**

# **CREAREA UNEI PREZENTĂRI**

### **Înainte de a începe crearea unei prezentări:**

- **Să fiţi documentaţi** referitor la subiectul pentru care veţi face prezentarea;
- **Să cunoaşteţi** grupul ţintă cui vă adresaţi; **Structura** pe care o dăm diapozitivelor: clară, scurtă, concisă, la obiect; **Să aveţi stabilit** tipul de informaţii din fiecare diapozitiv, pentru a vă alege şablonul de conţinut potrivit**;**
- **Să cunoaşteţi** forma artistică de prezentare design-ul prezentării; **Să nu folosiţi** şabloane de design încărcate - cel mai bine este să vă creaţi un şablon propriu sau sa utilizaţi logo-ul companiei într-un colţ al ecranului;
- **Pentru a crea o prezentare** urmaţi paşii:

Clic pe **Buton Office -> New.** 

### EXPUNEREA UNEI PREZENTĂRI

- Expunere pe ecran (**On screen presentations**) pe monitorul calculatorului, sau pe un alt ecran prin intermediul videoproiectorului.
- Folii transparente pentru retroproiector **(Overhead transparencies);**
- Fotodiapozitive de 35mm;
- Diapozitive listate pe hârtie **(Paper printouts)** –pentru verificare şi discuţii;
- Diapozitive imprimate **(Handouts)** pagini ce conţin mai multe diapozitive 2,4,6, oferite auditoriului;
- Pagini de note **(Notes)** pagini ce conţin diapozitivul însoţit de o zonă de note;
- Vizualizare schiţată **(Outline)**
- Fila Design ->grupa Page Setup -> but. **Page Setup <sup>7</sup>**

# OPERAŢII ÎN PREZENTĂRI ELECTRONICE

- Deshidere în mod protejat / neprotejat
- **Protejarea prezentării** prin parolă la deschidere şi/sau la modificare. Save as -> tools ->General Options
- Marcare ca final
- **o** save as ->tip fişier (Web)
- **o Opțiunea Convert**
- Opţiunea **New**
- Opţiunea **Prepare**
- Butonul **PowerPoint Options**

Open

Open

Open Read-Only Open as Copy

Cancel

### DIAPOZITIVE

- Fiecare diapozitiv este alcătuit din **titlu** şi **conţinut;**
- **Inserare** diapozitiv nou: Home ->grupa Slides ->New Slide / sau **CTRL + M.**
- În partea de conţinut pentru fiecare diapozitiv pot fi inserate diferite obiecte, în dependenţă de tip.
- Diapozitive cu aceleaşi teme şi/sau teme diferite fila Design -> grupul Themes ->**click dreapta** themă selectată, **Apply for selected Slides.**
- Adaugare diapozitive din altă prezentare
- Home ->grupa Slides ->New Slide ->**Reuse Slides**
- Modificarea aspect diapozitiv
- Home ->grupa Slides ->Layouts **<sup>9</sup>**

## (2) DIAPOZITIVE – TIPURI DE OBIECTE

Fiecare diapozitiv dintr-o prezentare poate avea unul sau mai multe elemente numite **obiecte.**

- Casete text şi imagini
- Liste cu marcatori
- Tabele
- o Diagrame
- o Imagini grafice
- o Imagini din fişiere
- o Imagini ClipArt
- Audio şi videoclipuri

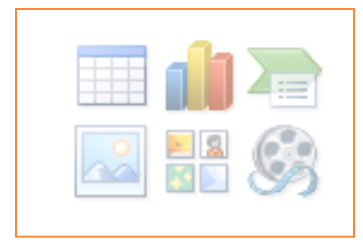

## **MODIFICAREA /FORMATAREA OBIECTELOR**

Copierea, mutarea, ştergerea obiectelor se execută:

- Fie cu ajutorul butoanelor de comenzi din fila **Home → grupul Clipboard**
- Fie prin folosirea meniului de context obținut prin clic dreapta mouse pe obiectul respectiv.
- Inserare Specială (Paste Special)
- Formatarea obiectelor aspect, culori, dimensiuni,..
	- Fila Home $\rightarrow$  Font și Paragraph  $\rightarrow$  propr. necesare
	- Prin utilizarea unor file care apar pe Panglică, în momentul în **care se selectează un element** /obiect, ex. tabel, diagramă,...
	- apelarea comenzilor specifice fiecărui obiect selectat, ce apar în meniul de context, **la clic buton dreapta** mouse pe obiect **11**

### ADAUGARE TEXT ÎN DIAPOZITIV

- Text de substituenţi *(placeholder)* casete text propuse de anumite şabloane pentru aspect diapozitiv (aceste tipuri de substituenți se aleg din Home ->Slides->Layout)
- Text într-o casetă text (Insert ->Text ->Text box)
- Text ce poate fi adăugat în o formă desenată (Insert -> Ilustrations -> Shapes)
- Text **WordArt** text decorativ (Insert ->Text ->WortArt)

### MODALITĂŢI DE VIZUALIZARE PREZENTARE

Fila View ->Prezentation Views -> tip Vizualizare

- **Normal** (Normal) se deschide implicit la deschiderea aplicaţiei.
- Sortare diapozitive (Slide Sorter). Acest mod de vizualizare afişează pe tot ecranul toate diapozitivele prezentării, într-o versiune miniaturizată
- **Notes Page**
- **Slide Show**

# OBIECTE TIP MASTER

Fila View – grupul prezentation View.

- O vizualizare **Master** afiseaza elementele comune tuturor diapozitivelor cu un anumit design si un diapozitiv titlu de tip Master pentru designul respectiv.
- Pentru fiecare dintre obiectele PP există un obiect master:
	- **Slide master –** conţine titluri, embleme etc. şi formatări ce apar pe fiecare slide al prezentării; asigură consistenţa prezentării.
	- **Title master –** constituie un şablon pentru slide-urile cu rol de titlu.
	- **Notes master**  conţine informaţiile care apar pe toate notele ataşate diapozitivelor.
	- **Handout master –** conţine informaţiile care apar pe toate foile unui extras şi stabileşte formatul (număr de slide-uri).
- O prezentare poate avea mai multe slide-uri master şi pentru fiecare slide master pot exista mai multe title master.

## INSERARE OBIECTE ÎN DIAPOZITIV

#### **Foto Album**

Fila Insert -> grupul Ilustration -> **Photo Album**

**Tabel** 

Fila Insert ->grupul Tables –> Table

### **Diagrame**

Fila Insert -> grupul Ilustration ->Chart

**Ilustraţii**

Fila Insert -> grupul Ilustration ->SmartArt

 **Conversia unei liste la o ilustraţie de tip SmartArt** fila **Home** → grupul **Paragraph** → butonul **Convert to SmartArt** 15

## **ASOCIEREA EFECTELOR DE ANIMAŢIE UNEI PREZENTĂRI**

o Efectele de animații se pot vedea la Lansarea prezentării. Fila Animation -> grupul Animations

#### **Pentru aplicarea unui efect de animaţie**

- Selectați textul sau obiectul, apoi Fila Animations -> grupul Animations ->Animate
- Apoi, Fila Animations grupul Preview -> Preview

#### **Aplicarea unui efect de animaţie particularizat**

 Selectaţi textul sau obiectul, apoi Fila Animations -> grupul Animations ->Custom Animation, se deschide panoul cu acelaşi nume în partea dreapta a ferestrei.

#### **Eliminarea efectelor de animaţie**

 Fila Animations -> grupul Animations ->Custom Animation-> **16**Remove

# **ADĂUGAREA EFECTELOR DE TRANZIŢIE ÎNTRE DIAPOZITIVE**

- o Tranzițiile între diapozitive când se trece de la un diapozitiv la altul.
- **fila Animations → grupul Transition to This Slide**
- **Sunet de tranziţie** (Transition Sound)
- **Advance Slide -> Automaticaly After**
- Înregistrarea temporizării în timpul repetiţiilor **Rehearse Timing** 
	- Slide Show **→ grupul Set up → clic pe Rehearse Timing**
	- După finisare diapozitivele vor fi în mod **Slide Sorter** şi va fi vizibil timpul pentru fiecare diapozitiv. **<sup>17</sup>**

### INSERAREA BUTOANELOR DE ACŢIUNI

Fila Insert → grupul Illustrations → Shapes → **Actions Buttons**

 În caseta de dialog **Setări acţiune (Action Settings)** – alegeti tip de actiune.

#### **Lansarea unei prezentări**

- Slide Show  $\rightarrow$  grupul Start Slide Show
- Fila View  $\rightarrow$  Presentation Views  $\rightarrow$  Slide Show
- Slide Show de pe bara de stare  $\overline{P}$
- Tasta F5

#### **Navigare prin prezentare după lansare**

- Bara de navigare
- **Click dreapta** and the click dreapta

## SARCINĂ INDIVIDUALĂ